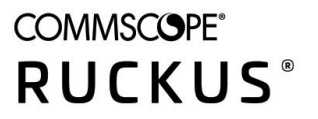

# **RUCKUS LTE AP Support Guide SC 04.02.00**

*Part Number: 800-72815-001 RevA* **Publication Date: December 2020** 

## **Copyright, Trademark and Proprietary Rights Information**

© 2020 CommScope, Inc. All rights reserved.

No part of this content may be reproduced in any form or by any means or used to make any derivative work (such as translation, transformation, or adaptation) without written permission from CommScope, Inc. and/or its affiliates ("CommScope"). CommScope reserves the right to revise or change this content from time to time without obligation on the part of CommScope to provide notification of such revision or change.

### Export Restrictions

These products and associated technical data (in print or electronic form) may be subject to export control laws of the United States of America. It is your responsibility to determine the applicable regulations and to comply with them. The following notice is applicable for all products or technology subject to export control:

These items are controlled by the U.S. Government and authorized for export only to the country of ultimate destination for use by the ultimate consignee or end-user(s) herein identified. They may not be resold, transferred, or otherwise disposed of, to any other country or to any person other than the authorized ultimate consignee or end-user(s), either in their original form or after being incorporated into other items, without first *obtaining approval from the U.S. government or as otherwise authorized by U.S. law and regulations.* 

### Disclaimer

THIS CONTENT AND ASSOCIATED PRODUCTS OR SERVICES ("MATERIALS"), ARE PROVIDED "AS IS" AND WITHOUT WARRANTIES OF ANY KIND, WHETHER EXPRESS OR IMPLIED. TO THE FULLEST EXTENT PERMISSIBLE PURSUANT TO APPLICABLE LAW, COMMSCOPE DISCLAIMS ALL WARRANTIES, EXPRESS OR IMPLIED, INCLUDING, BUT NOT LIMITED TO, IMPLIED WARRANTIES OF MERCHANTABILITY AND FITNESS FOR A PARTICULAR PURPOSE, TITLE, NON-INFRINGEMENT, FREEDOM FROM COMPUTER VIRUS, AND WARRANTIES ARISING FROM COURSE OF DEALING OR COURSE OF PERFORMANCE. CommScope does not represent or warrant that the functions described or contained in the Materials will be uninterrupted or error-free, that defects will be corrected, or are free of viruses or other harmful components. CommScope does not make any warranties or representations regarding the use of the Materials in terms of their completeness, correctness, accuracy, adequacy, usefulness, timeliness, reliability or otherwise. As a condition of your use of the Materials, you warrant to CommScope that you will not make use thereof for any purpose that is unlawful or prohibited by their associated terms of use.

### Limitation of Liability

IN NO EVENT SHALL COMMSCOPE, COMMSCOPE AFFILIATES, OR THEIR OFFICERS, DIRECTORS, EMPLOYEES, AGENTS, SUPPLIERS, LICENSORS AND THIRD PARTY PARTNERS, BE LIABLE FOR ANY DIRECT, INDIRECT, SPECIAL, PUNITIVE, INCIDENTAL, EXEMPLARY OR CONSEQUENTIAL DAMAGES, OR ANY DAMAGES WHATSOEVER, EVEN IF COMMSCOPE HAS BEEN PREVIOUSLY ADVISED OF THE POSSIBILITY OF SUCH DAMAGES, WHETHER IN AN ACTION UNDER CONTRACT, TORT, OR ANY OTHER THEORY ARISING FROM YOUR ACCESS TO, OR USE OF, THE MATERIALS. Because some jurisdictions do not allow limitations on how long an implied warranty lasts, or the exclusion or limitation of liability for consequential or incidental damages, some of the above limitations may not apply to you.

### **Trademarks**

ARRIS, the ARRIS logo, COMMSCOPE, RUCKUS, RUCKUS WIRELESS, the Ruckus logo, the Big Dog design, BEAMFLEX, CHANNELFLY, FASTIRON, ICX, SMARTCELL and UNLEASHED are trademarks of CommScope, Inc. and/or its affiliates. Wi-Fi Alliance, Wi-Fi, the Wi-Fi logo, Wi-Fi Certified, the Wi-Fi CERTIFIED logo, Wi-Fi Protected Access, the Wi-Fi Protected Setup logo, Wi-Fi Protected Setup, Wi-Fi Multimedia and WPA2 and WMM are trademarks or registered trademarks of Wi-Fi Alliance. All other trademarks are the property of their respective owners.

# **Contents**

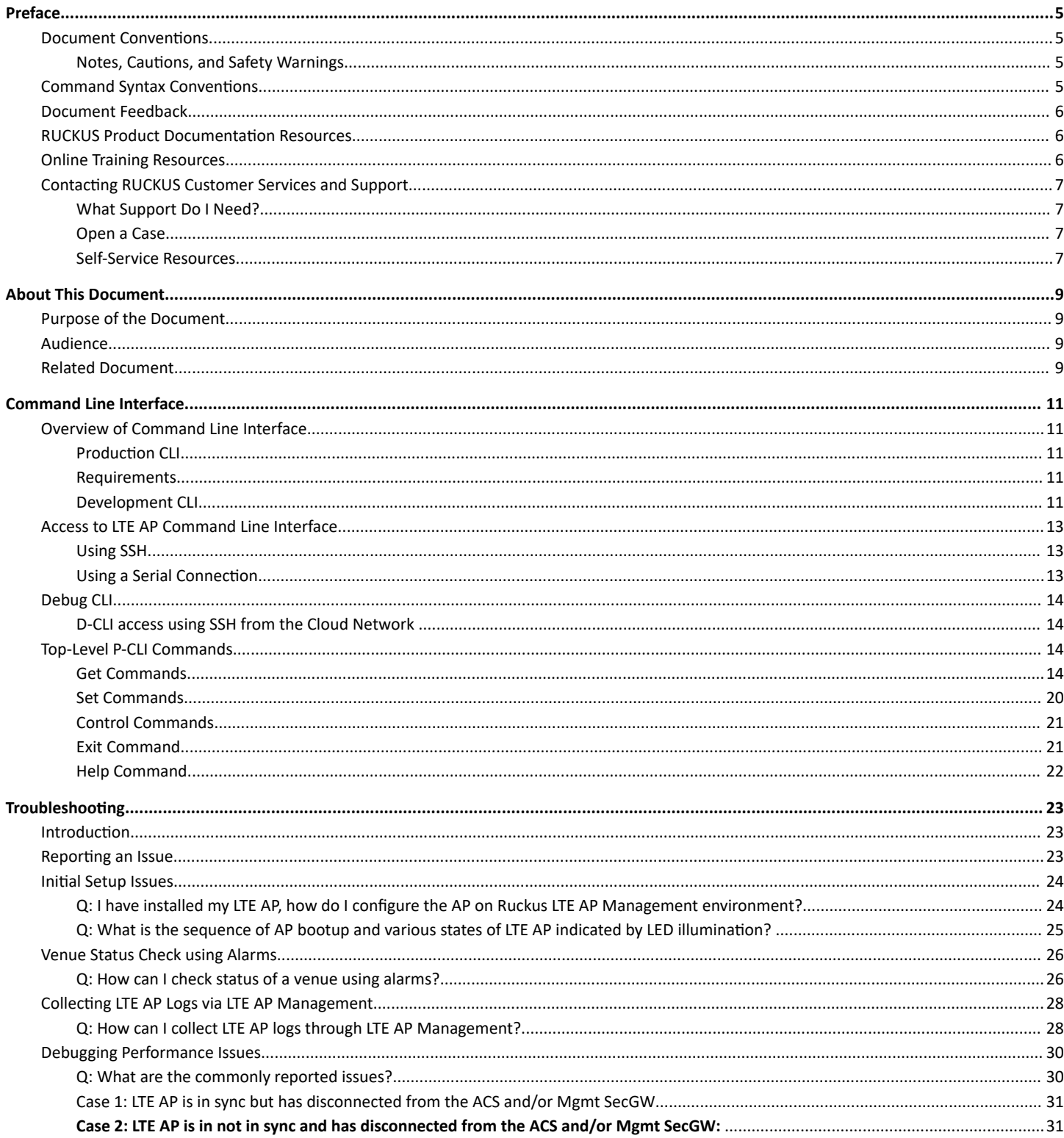

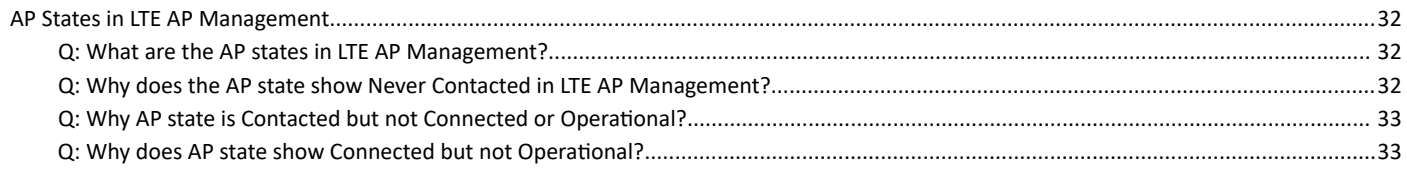

# <span id="page-4-0"></span>**Preface**

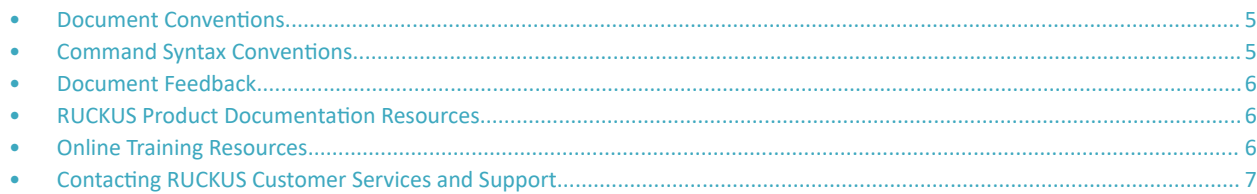

## **Document Conventions**

The following table lists the text conventions that are used throughout this guide.

#### **TABLE 1 Text Conventions**

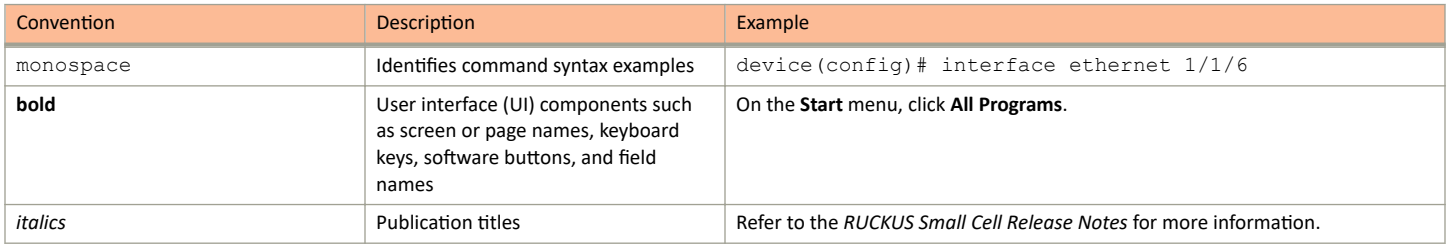

## **Notes, Cautions, and Safety Warnings**

Notes, cautions, and warning statements may be used in this document. They are listed in the order of increasing severity of potential hazards.

#### **NOTE**

A NOTE provides a tip, guidance, or advice, emphasizes important information, or provides a reference to related information.

#### **ATTENTION**

An ATTENTION statement indicates some information that you must read before continuing with the current action or task.

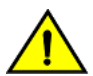

#### **CAUTION**

A CAUTION statement alerts you to situations that can be potentially hazardous to you or cause damage to hardware, firmware, software, or data.

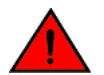

#### **DANGER**

A DANGER statement indicates conditions or situations that can be potentially lethal or extremely hazardous to you. Safety labels are also attached directly to products to warn of these conditions or situations.

## **Command Syntax Conventions**

Bold and italic text identify command syntax components. Delimiters and operators define groupings of parameters and their logical relationships.

**Convention Convention** 

**bold** text *ldentifies command names, keywords, and command options.* 

#### <span id="page-5-0"></span>Preface Document Feedback

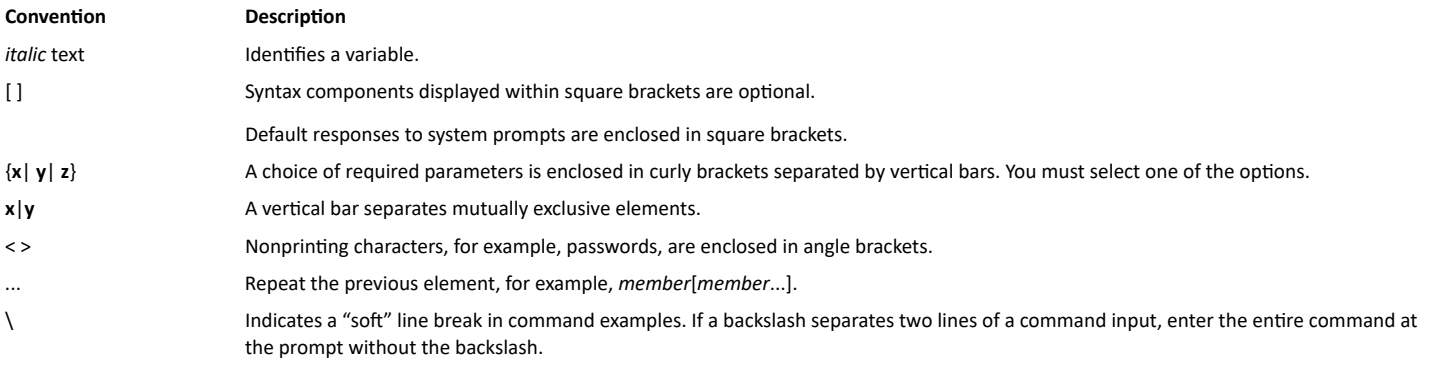

## **Document Feedback**

RUCKUS is interested in improving its documentation and welcomes your comments and suggestions.

You can email your comments to RUCKUS at [#Ruckus-Docs@commscope.com.](mailto:%20mailto:%20#Ruckus-Docs@commscope.com)

When contacting us, include the following information:

- Document title and release number
- **•** Document part number (on the cover page)
- **•** Page number (if appropriate)

For example:

- **•** RUCKUS SmartZone Upgrade Guide, Release 5.0
- **•** Part number: 800-71850-001 Rev A
- **•** Page 7

## **RUCKUS Product Documentation Resources**

Visit the RUCKUS website to locate related documentation for your product and additional RUCKUS resources.

Release Notes and other user documentation are available at https://support.ruckuswireless.com/documents. You can locate the documentation by product or perform a text search. Access to Release Notes requires an active support contract and a RUCKUS Support Portal user account. Other technical documentation content is available without logging in to the RUCKUS Support Portal.

White papers, data sheets, and other product documentation are available at https://www.ruckuswireless.com.

## **Online Training Resources**

To access a variety of online RUCKUS training modules, including free introductory courses to wireless networking essentials, site surveys, and products, visit the RUCKUS Training Portal at https://training.ruckuswireless.com.

## <span id="page-6-0"></span>**Contacting RUCKUS Customer Services and Support**

The Customer Services and Support (CSS) organization is available to provide assistance to customers with active warranties on their RUCKUS products, and customers and partners with active support contracts.

For product support information and details on contacting the Support Team, go directly to the RUCKUS Support Portal using https:// support.ruckuswireless.com, or go to https://www.ruckuswireless.com and select Support.

### **What Support Do I Need?**

Technical issues are usually described in terms of priority (or severity). To determine if you need to call and open a case or access the self-service resources, use the following criteria:

- Priority 1 (P1)-Critical. Network or service is down and business is impacted. No known workaround. Go to the Open a Case section.
- Priority 2 (P2)—High. Network or service is impacted, but not down. Business impact may be high. Workaround may be available. Go to the Open a Case section.
- Priority 3 (P3)-Medium. Network or service is moderately impacted, but most business remains functional. Go to the Self-Service Resources section.
- Priority 4 (P4)-Low. Requests for information, product documentation, or product enhancements. Go to the Self-Service Resources section

### **Open a Case**

When your entire network is down (P1), or severely impacted (P2), call the appropriate telephone number listed below to get help:

- Continental United States: 1-855-782-5871  $\bullet$
- Canada: 1-855-782-5871
- Europe, Middle East, Africa, Central and South America, and Asia Pacific, toll-free numbers are available at https:// support.ruckuswireless.com/contact-us and Live Chat is also available.
- Worldwide toll number for our support organization. Phone charges will apply: +1-650-265-0903

We suggest that you keep a physical note of the appropriate support number in case you have an entire network outage.

### **Self-Service Resources**

The RUCKUS Support Portal at https://support.ruckuswireless.com offers a number of tools to help you to research and resolve problems with your RUCKUS products, including:

- Technical Documentation-https://support.ruckuswireless.com/documents
- Community Forums-https://forums.ruckuswireless.com/ruckuswireless/categories  $\bullet$
- Knowledge Base Articles-https://support.ruckuswireless.com/answers
- Software Downloads and Release Notes-https://support.ruckuswireless.com/#products\_grid
- Security Bulletins-https://support.ruckuswireless.com/security

Using these resources will help you to resolve some issues, and will provide TAC with additional data from your troubleshooting analysis if you still require assistance through a support case or RMA. If you still require help, open and manage your case at https://support.ruckuswireless.com/ case management.

# <span id="page-8-0"></span>**About This Document**

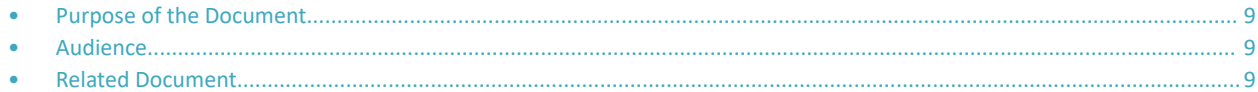

## **Purpose of the Document**

This document provides information on Ruckus Command Line Interface and KPI Visualization tool. It provides details of CLI commands and guidelines to create, save, and print various reports and graphs using KPI Visualization GUI.

## **Audience**

The target audience for this document is Ruckus LTE AP users.

## **Related Document**

Ruckus LTE AP KPI Reference Guide

# <span id="page-10-0"></span>**Command Line Interface**

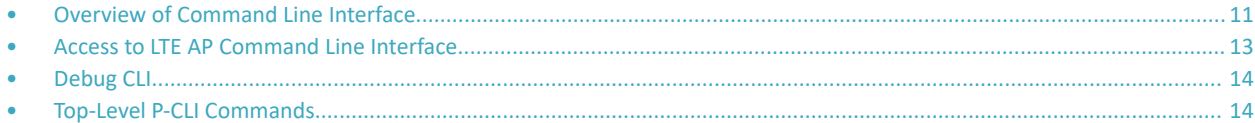

## **Overview of Command Line Interface**

The Ruckus LTE AP Command Line interface (CLI) is a software tool that enables you to configure and manage LTE APs.

Using the Command Line interface, you can issue commands from an operating system prompt, such as the Microsoft Windows command prompt or a Linux operating system terminal. Each command performs a specific action for configuring device settings or returning information about the status of a specific device feature.

This section describes the Ruckus LTE AP Production CLIs and the requirements for accessing these CLIs.

## **Production CLI**

Based on the network from which CLI is invoked, CLI can operate either as a Production CLI or a Debug CLI. Production CLI provides a limited set of commands when the CLI is invoked from the Enterprise network. On the other hand, if, CLI is invoked from Management Cloud network, a debug CLI with a comprehensive list of commands is invoked. At any given point of time, only one instance of CLI can be invoked per LTE AP.

### **Requirements**

To access the LTE AP CLI, you need the following:

- A computer that you want to designate as administrative computer.
- **•** A network connection to LTE AP.
- **•** An RS-232 serial cable (type depends on the model).

#### **NOTE**

It is optional.

**•** An SSH (secure shell) client program.

### **Development CLI**

D-CLI is available only in development images of RSC. For all the RSC development images, an extended list of commands is supported to help the Ruckus Engineering and Support team to debug different functionalities and operations of RSC. D-CLI remains always active and accessible when RSC is running.

D-CLI access control is based on a fixed username/password (super/sp-admin). Since the scope of D-CLI is limited to development images, a fixed password is acceptable from the security viewpoint.

D-CLI supports an extended list of debug capabilities which can allow the RSC Engineering or Support teams to read/write any or every parameter on RSC. List D-CLI capability is defined separately as part of the development process.

Command Line Interface

Overview of Command Line Interface

#### **NOTE**

You can launch only one CLI instance per RSC.

#### <span id="page-12-0"></span>*SCTP MTU*

To check the current SCTP path MTU discovered and set for S1AP.

#### **Syntax**

**get LteS1SctpPMTU**

#### **Examples**

```
RSC_D-CLI #>get LteS1SctpPMTU
      -------------------------------
SCTP Path MTU : 1412
                          -------------------------------
```
## **Access to LTE AP Command Line Interface**

The LTE AP Command Line Interface can be accessed in one of the two ways:

- **•** Using SSH
- Using a Serial Connection

### **Using SSH**

Ensure that the administrative computer and LTE AP are on the same subnet or broadcast domain.

To start and configure the SSH client, perform the following steps.

1. Start PuTTY.

The **PuTTY Configuration** dialog box appears showing the Session screen.

- 2. In the **Connection Type** field, select SSH.
- 3. In the **Host Name (or IP address)** field, enter the LTE AP IP address.
- 4. Click **Open**.

The **PuTTY console** appears displaying the login prompt.

- 5. After successful login to the terminal, write LTE\_CLI and press **Enter** to launch the CLI.
- 6. To access LTE AP P-CLI from enterprise network, at the Login prompt, type "super" as the default username and press **Enter.**

### **Using a Serial Connection**

To start and configure the SSH client, perform the following steps.

1. Start PuTTY.

The **PuTTY Configuration** dialog box appears showing the Session screen.

- 2. In **Connection** type, select **Serial** if you are connecting through serial cable.
- 3. Click **Open**.

The **PuTTY Console** appears displaying the login prompt.

4. After successful login to the terminal, write RSC CLI and press **Enter** to launch the CLI.

<span id="page-13-0"></span>5. To access LTE AP P-CLI from enterprise network, at the Login prompt, type "super" as the default username and press **Enter.**

## **Debug CLI**

When user accesses CLI via management cloud network then a login prompt is displayed.

Based on the login used, the commands available to the user differs. Following logins are currently supported:

- 1. super with this login the user is provided a detailed set of commands.
- 2. user with this login the user is provided only a subset of commands. The list of commands is similar to the commands provided to the user in the P-CLI

### **D-CLI access using SSH from the Cloud Network**

Ensure that the administrative computer is in the Cloud network.

To access the D-CLI, perform the following steps:

1. Start PuTTY.

The PuTTY configuration dialog box displays Session screen.

- 2. In the **Connection Type** field, select SSH, In the Host Name or IP address field, enter the Virtual IP address of the AP.
- 3. Click **Open**.

The PuTTY console displays the login prompt. Write **RSC\_CLI** and and press **Enter** to launch the CLI.

- 4. At the **Login** prompt, type the login name **super/user**.
- 5. At the **Password** prompt, enter the **password**. The PuTTY displays Ruckus LTE AP CLI interface welcome message and the Ruckus prompt.

## **Top-Level P-CLI Commands**

The following table lists the top-level CLI commands available in the privileged mode.

#### **TABLE 2** Top Level Commands

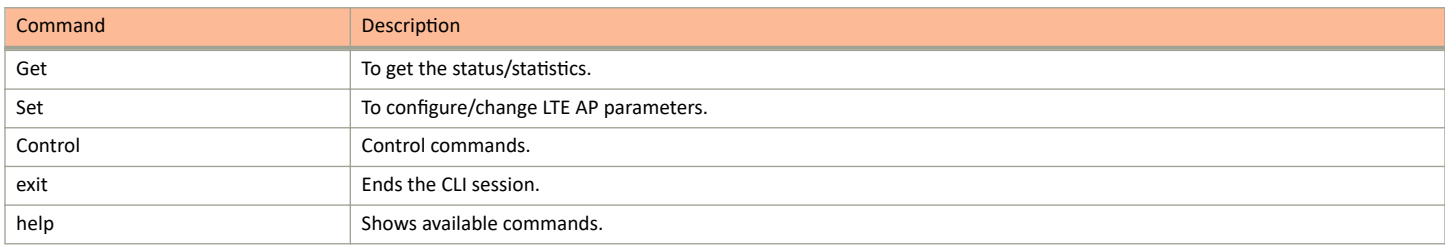

### **Get Commands**

The following are Get commands for Production CLI.

#### **TABLE 3 Dynamic Host Configuration Protocol (DHCP) Parameters**

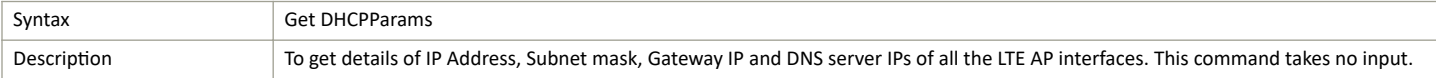

#### **TABLE 3 Dynamic Host Configuration Protocol (DHCP) Parameters** (continued)

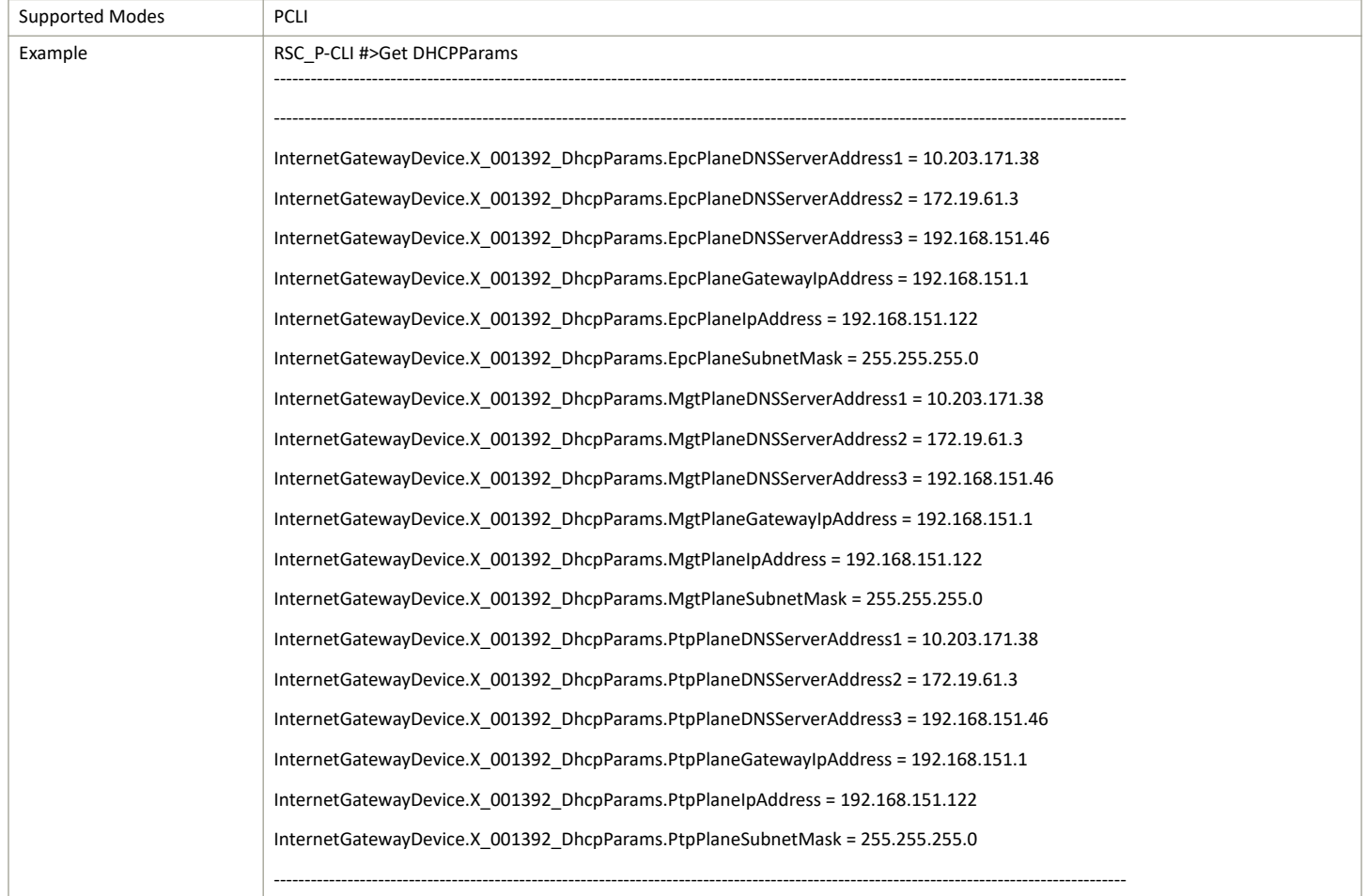

#### **TABLE 4 Local SCR Query**

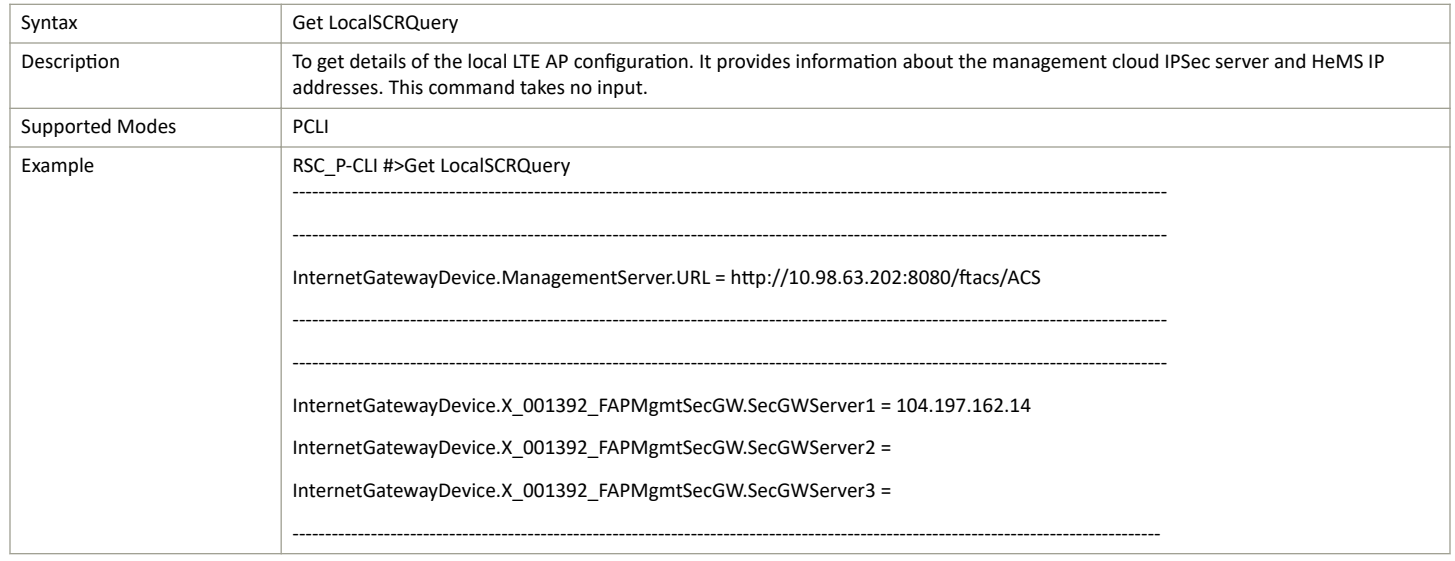

#### Command Line Interface

Top-Level P-CLI Commands

#### **TABLE 5 Alarm History**

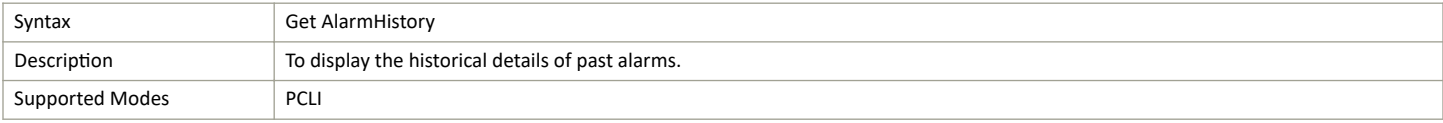

#### **TABLE 5 Alarm History (continued)**

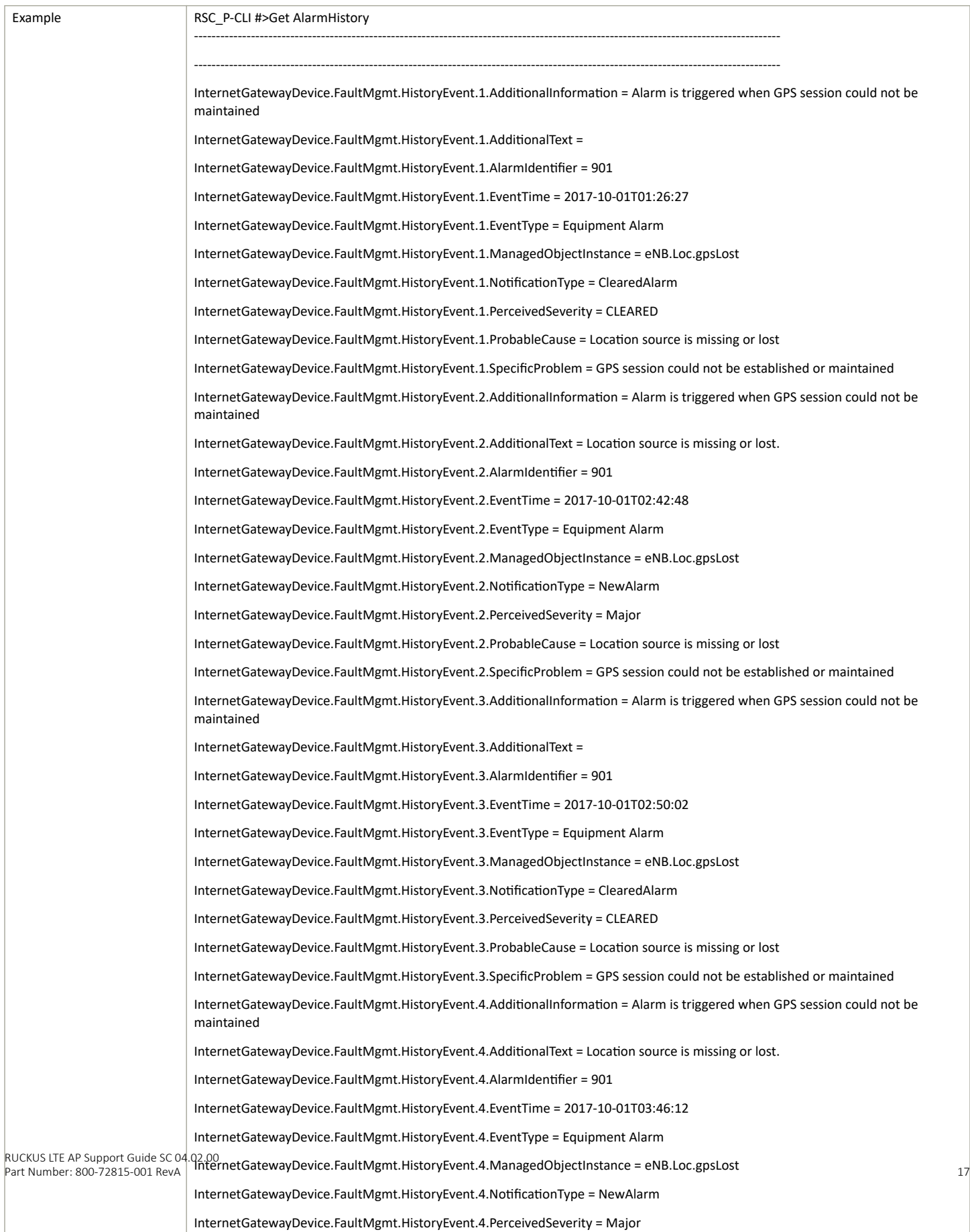

#### Command Line Interface

Top-Level P-CLI Commands

#### **TABLE 6 Ping FQDN or IP Address**

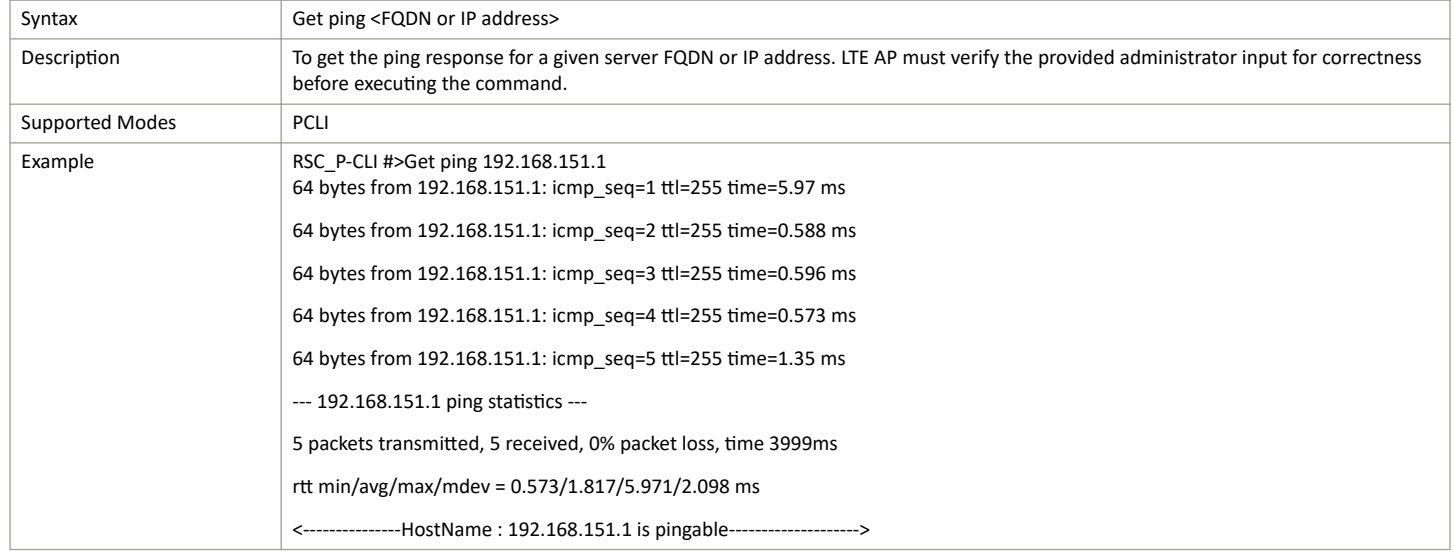

#### **TABLE 7 Diagnosis NS Lookup**

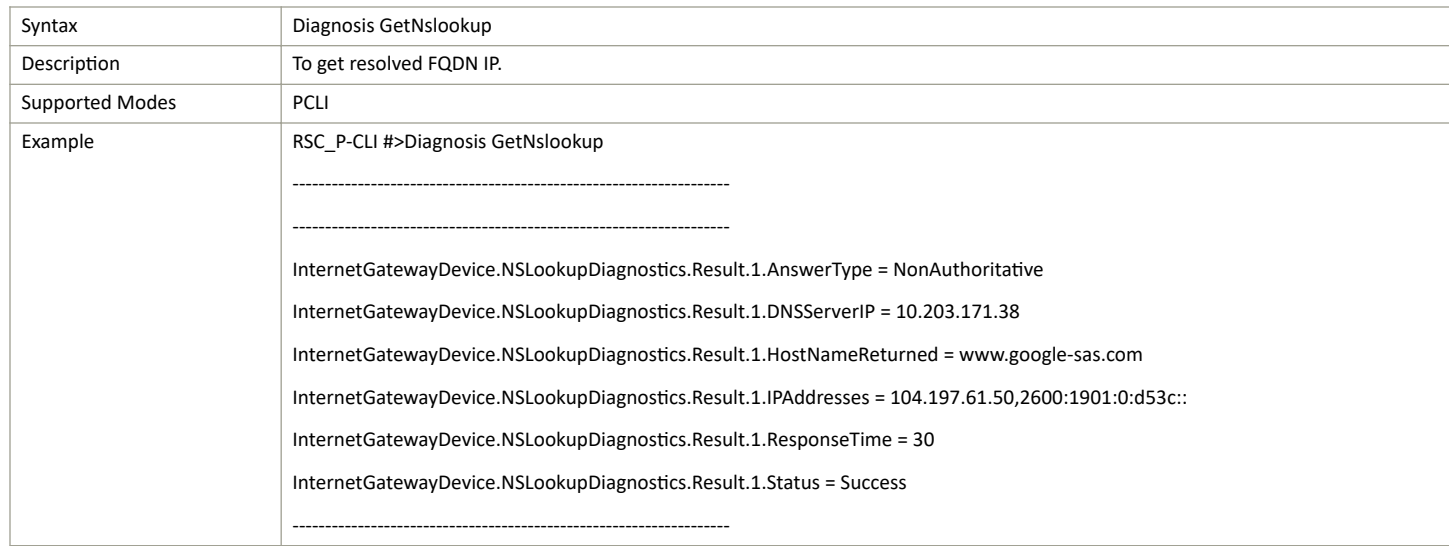

#### **TABLE 8 Traceroute FQDN or IP Address**

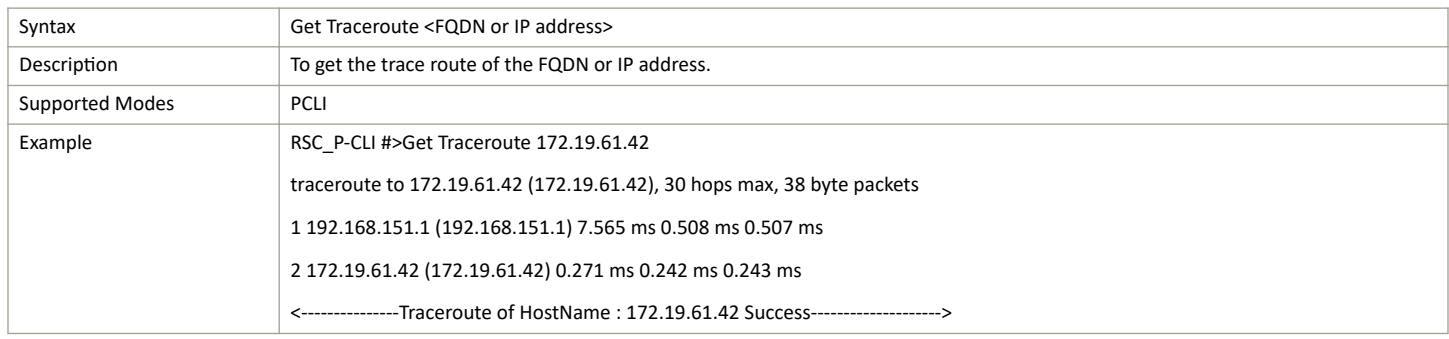

#### **TABLE 9 VLAN Configuration**

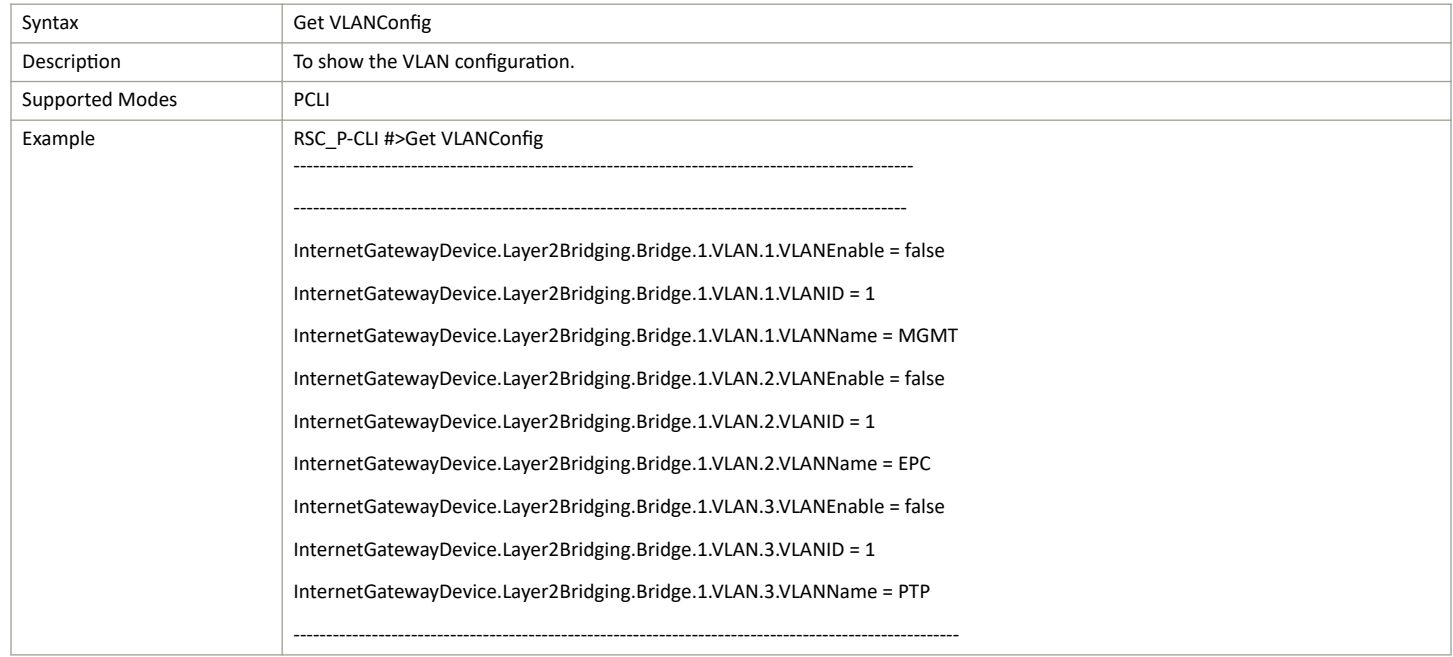

#### **TABLE 10 Bridge Configuration**

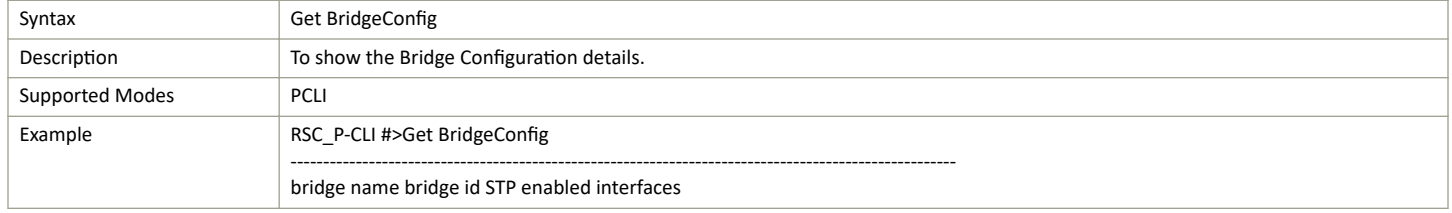

#### **TABLE 11 Software Version**

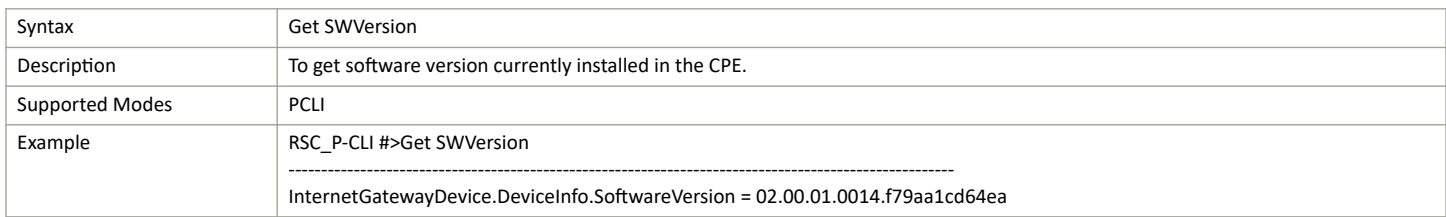

#### **TABLE 12 Current Alarms**

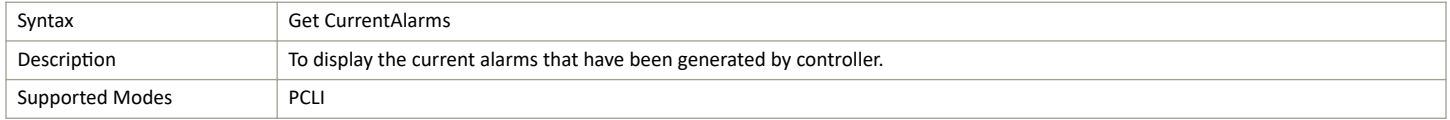

<span id="page-19-0"></span>Top-Level P-CLI Commands

#### **TABLE 12 Current Alarms** (continued)

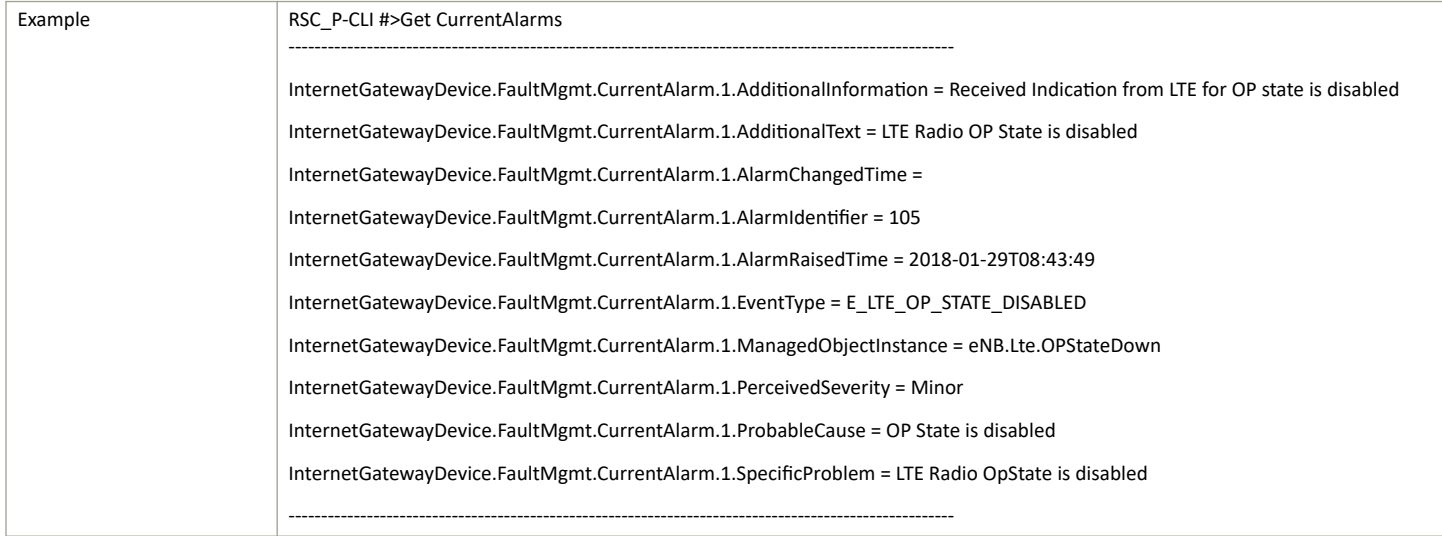

#### **TABLE 13 Board Information**

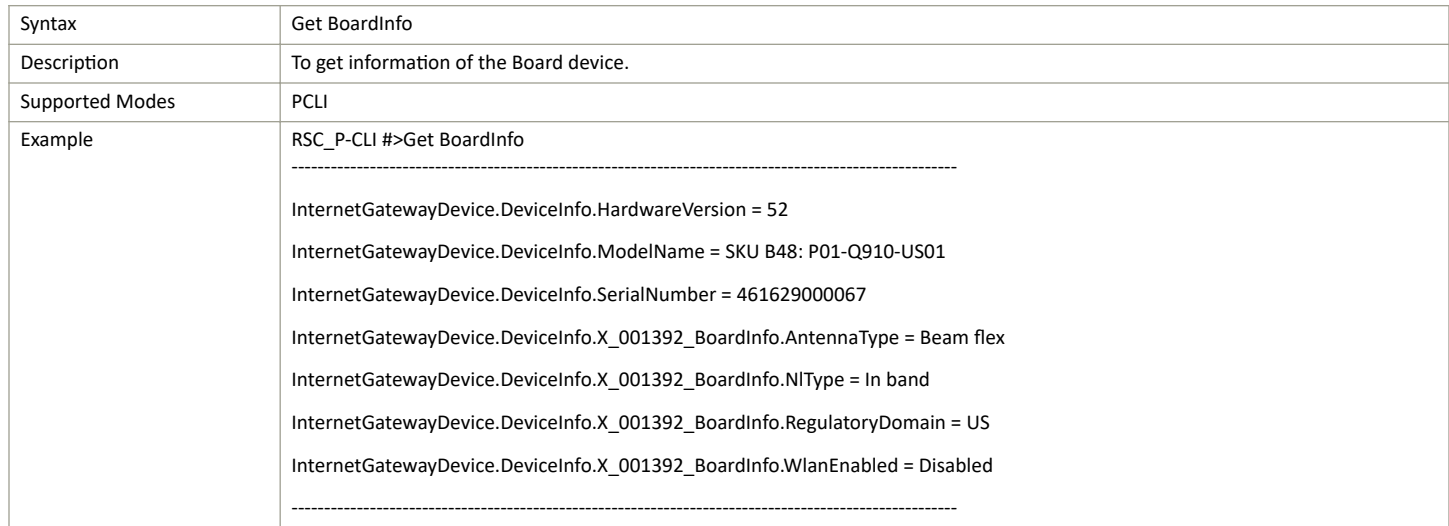

### **Set Commands**

Following Set command is used for Production CLI.

#### **TABLE 14 Default Hems URL and Default Gateway**

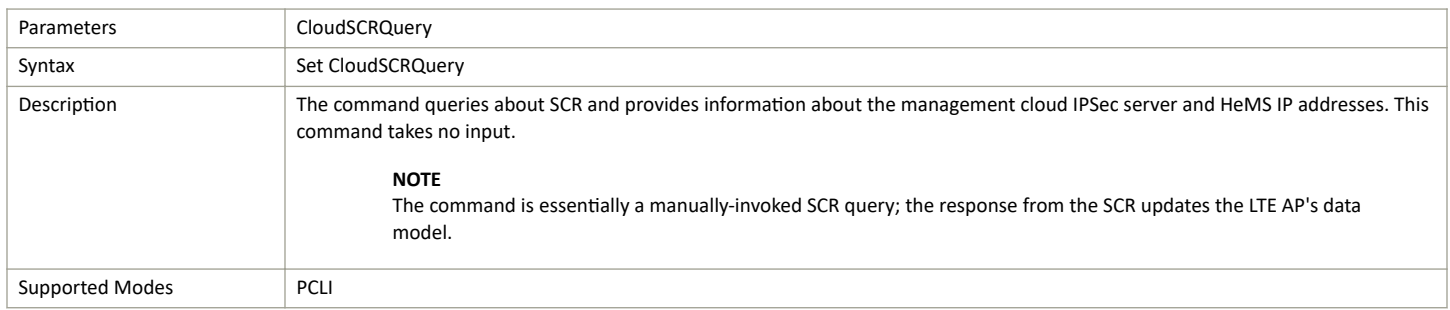

#### <span id="page-20-0"></span>**TABLE 14 Default Hems URL and Default Gateway** (continued)

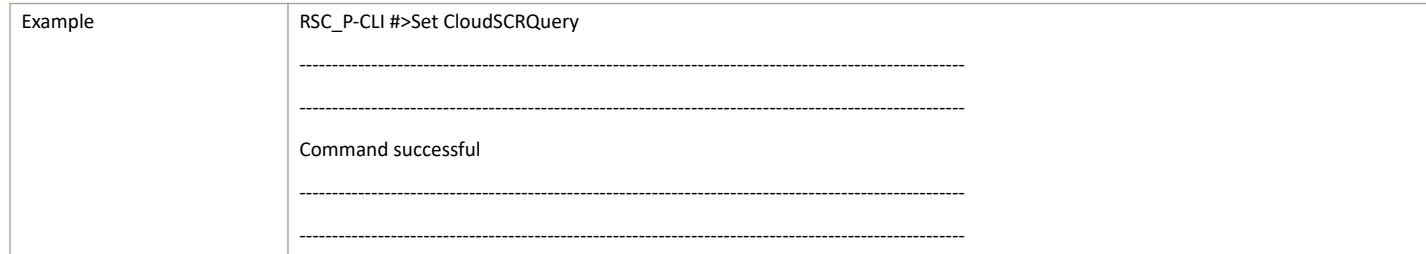

#### **TABLE 15 Diagnosis**

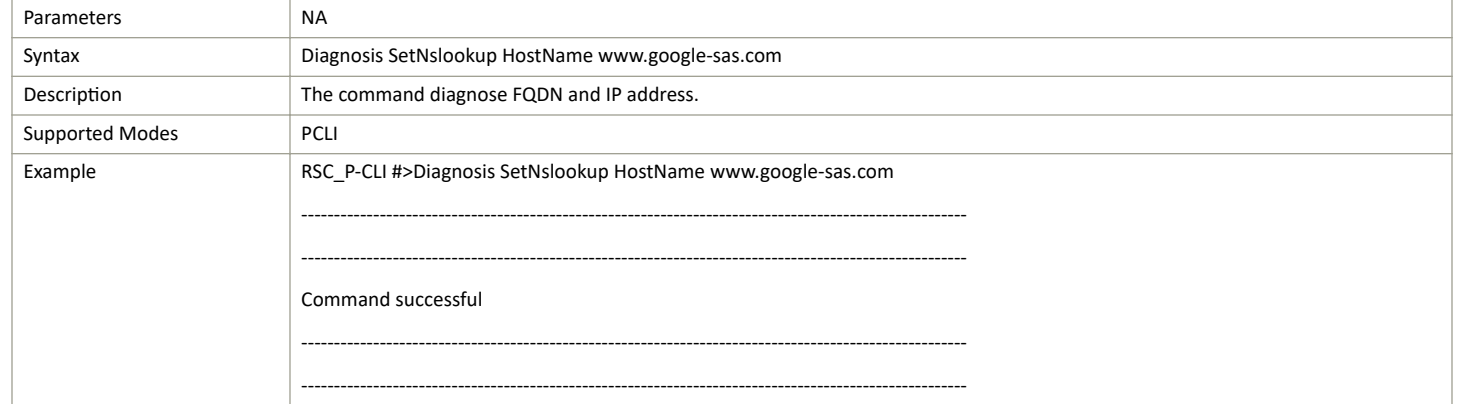

### **Control Commands**

The following section provides information about the Control commands for Production CLI.

#### **TABLE 16 Restart**

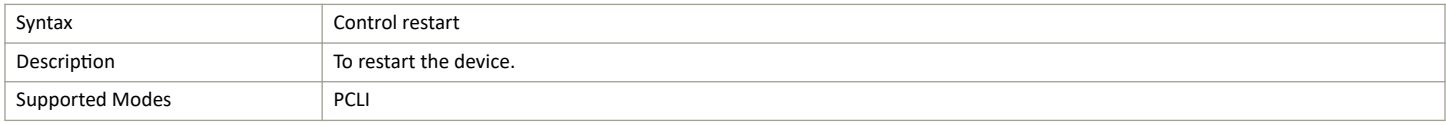

#### **TABLE 17 Factory Reset**

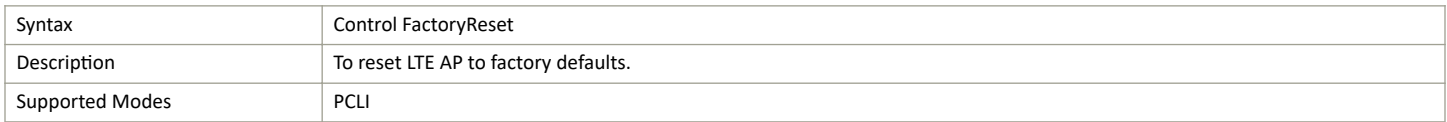

## **Exit Command**

The following table describes the exit command.

#### **TABLE 18 Exit Command**

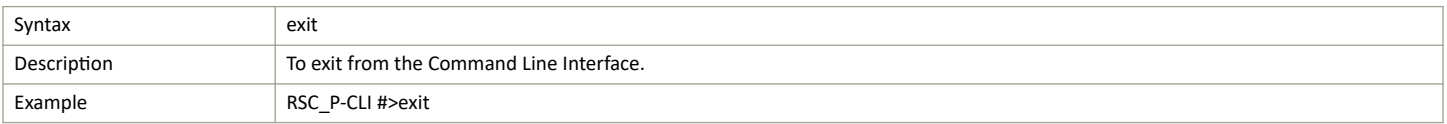

## <span id="page-21-0"></span>**Help Command**

Use the help command to display all commands that the Ruckus LTE AP CLI supports.

Using the "?" command or tab displays the list of commands that are available within a specific context.

For example:

To display commands within the debug context, enter the following command for tab:

RSC\_P-CLI #>

Example of Help command:

RSC\_P-CLI #>help

Control -- Control commands

Get -- To get status and statistics

Set -- To configure/change LTE AP parameters.

exit -- To exit from LTE AP CLI.

#### **NOTE**

Help command can be executed in sub-trees also. RSC\_P-CLI #>control RSC\_P-CLI Control#>help RESTART... -- To restart/shutdown LTE AP. FactoryReset... -- Factory Reset AdminState [--AdminState] <CHOICE true|false> -- To change the LTE AP Admin state. State… -- To exit from Control, write '.' or '..' or 'end' or 'back'.

# <span id="page-22-0"></span>**Troubleshooting**

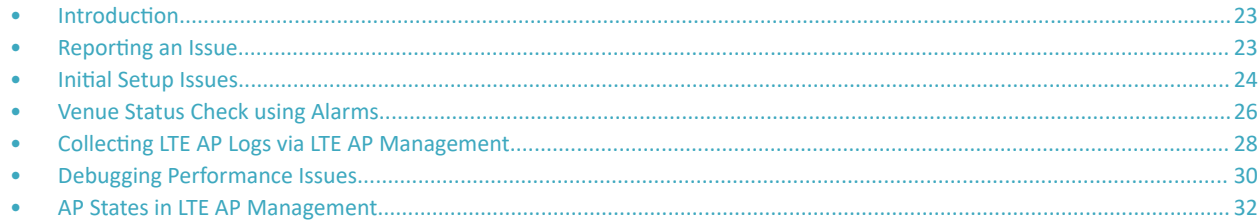

## **Introduction**

This section provides troubleshooting tips for resolving common issues while working with LTE Access Point (AP). All AP models have common software modules that can be used interchangeably. The document is valid for all the models.

After successful setup and commissioning, these APs are capable of transmitting 20 MHz bandwidth TDD-LTE and providing wireless coverage to relevant LTE devices.

Purpose of this document is to help users debug any setup and performance issues encountered during routine operation of the AP.

Each AP is powered by a managed PoE+ switch or a PoE injector (PoE+ desirable), or DC power adaptor (for Q710 AP) whichever is available.

APs are configured to send dhcp requests by default upon successful bootup. These rely on an external dhcp server to provide each AP, a routable IP address that will enable it to route and send connection requests to EMS (Ruckus Cloud), Network (EPC), Timing Master, and SAS. Each AP can be configured to

- **obtain its timing information from the GPS satellites, and assume the role of a Master PTP source for other APs in the network.**
- assume a PTP slave role and obtain its timing information from another AP that is the designated Master (that's IP reachable) for that venue.

In the current system implementation, each venue can only have one AP assuming Timing Master source role. There can be a maximum of up to 32 devices acting as timing slaves per master. In addition, there may be multiple APs with timing source set as GPS satellites and can obtain their timing information directly via GPS satellites (if capable).

For an AP to obtain timing via GPS and/or function as Master timing source, place the AP such that it has direct line-of-sight view with open sky or as close to the outside facing windows or doors.

#### **NOTE**

The terms Ruckus LTE AP and LTE AP imply the same meaning and may be used interchangeably throughout the sections.

## **Reporting an Issue**

If you have a valid support contract, you can submit a support ticket request to Technical Support through the Ruckus Support portal at:

#### https://support.ruckuswireless.com/contact-us

The following section provides information on how to open a how to open cases for Ruckus LTE (CBRS).

- 1. Using your Ruckus Wireless Support credentials, log in to: https://support.ruckuswireless.com.
- 2. Click **Submit A Case**.
- 3. Check the type of case in the **Case Type** check box.

<span id="page-23-0"></span>Initial Setup Issues

4. Check the the priority of the case in the **Priority** check box.

#### 5. Select **LTE** as the **Product Name** box.

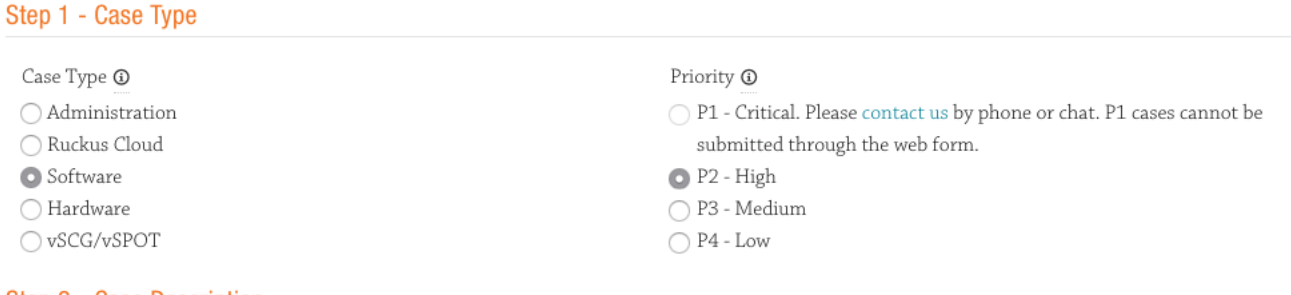

#### Step 2 - Case Description

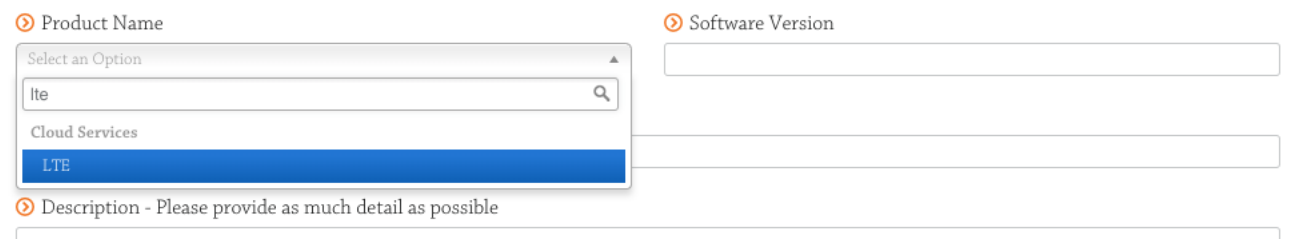

- 6. Enter the Ruckus LTE Management software verison in the **Software Version** box.
- 7. Provide details of the issue in the description box.
- 8. Check **Email** or **Phone** in the **Best way to contact me** section.
- 9. Click Submit to open a new case.

A new screen appears displaying the case cumber which will be used as the reference for all communications regarding the reported issue. Also, an email is sent to the originator of the case.

When reporting an issue, provide the following information:

- **•** The AP model
- Description of the client device that has issues connecting or accessing the AP model
- Specific steps that led to the situation

In the majority of cases, the Master AP's Debug information (saved from **Administer > Diagnostics**) is helpful for the analysis of a problem.

## **Initial Setup Issues**

## **Q: I have installed my LTE AP, how do I configure the AP on Ruckus LTE AP Management environment?**

The Management switch powers on the AP via PoE/power adapter and the AP obtains an IP address from the DHCP server. You must ensure that a DHCP server is configured to provide an IP address to the AP, and is reachable by the AP.

After powering on, Ruckus LTE AP seeks management platform environment connectivity. Ensure that this AP is added to the specific Venue and Network is applied to it on the management platform. For information on how to add an AP to a venue, refer to Adding an AP document.

<span id="page-24-0"></span>By default, Ruckus LTE AP Management initiates the following actions after an LTE AP connects:

- Checks the LTE AP software build version, and upgrade to most current version.
- Applies basic configuration (venue and network configuration, SAS Provider, and synchronization) to the LTE AP.
- **•** Reports any alarms or events that occurred on the LTE AP.

## **Q: What is the sequence of AP bootup and various states of LTE AP indicated by LED illumination?**

The following is the setup sequence for each AP:

PWR > EMS > SYNC > EPC > LTE

Review the following table to understand the different LTE AP states indicated by LED illumination and its approximate duration in each state along with any recommended corrective actions based on LED patterns observed during the initial AP/venue setup stage.

#### **TABLE 19** LED Labels

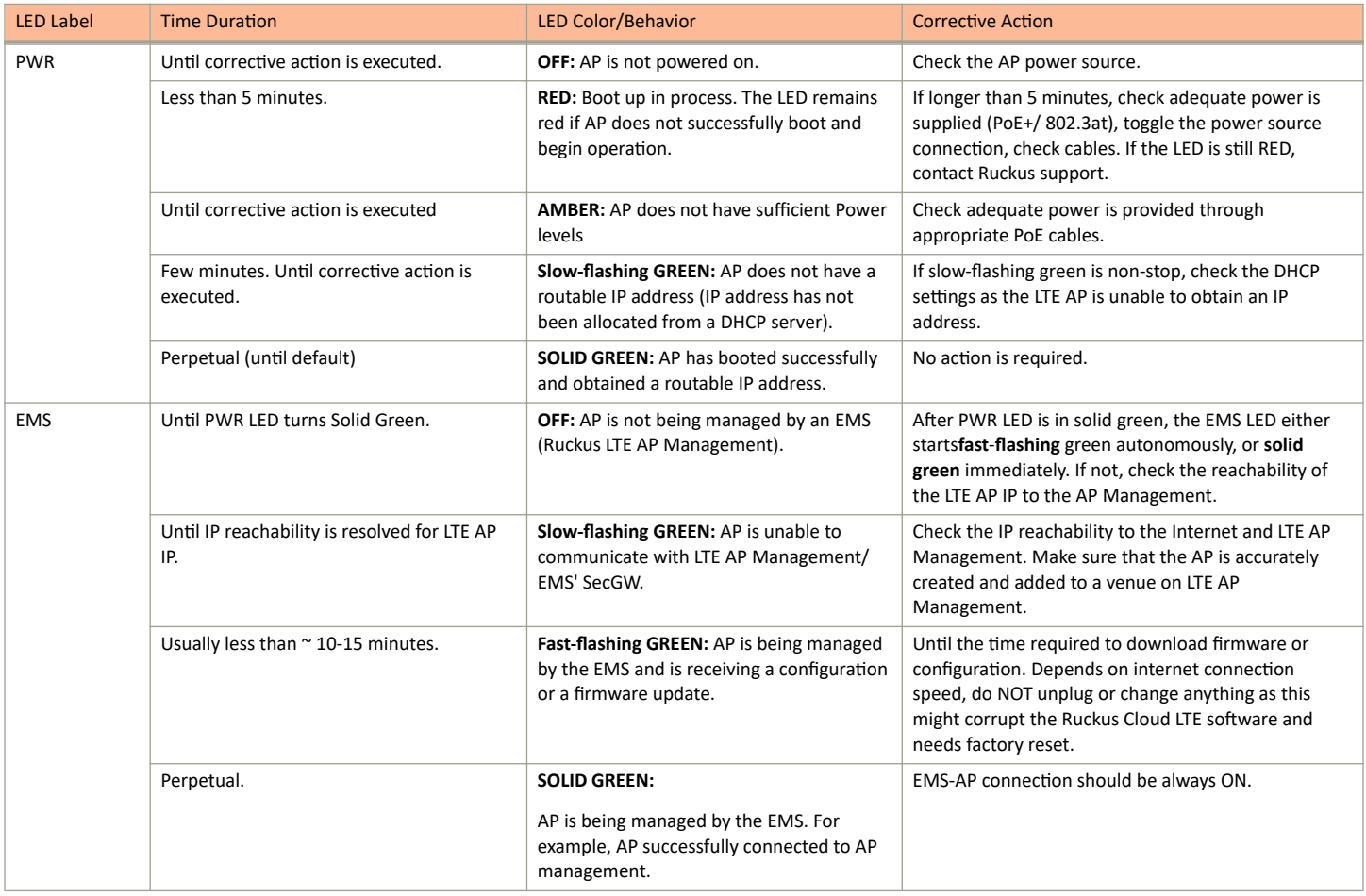

#### <span id="page-25-0"></span>**TABLE 19 LED Labels (continued)**

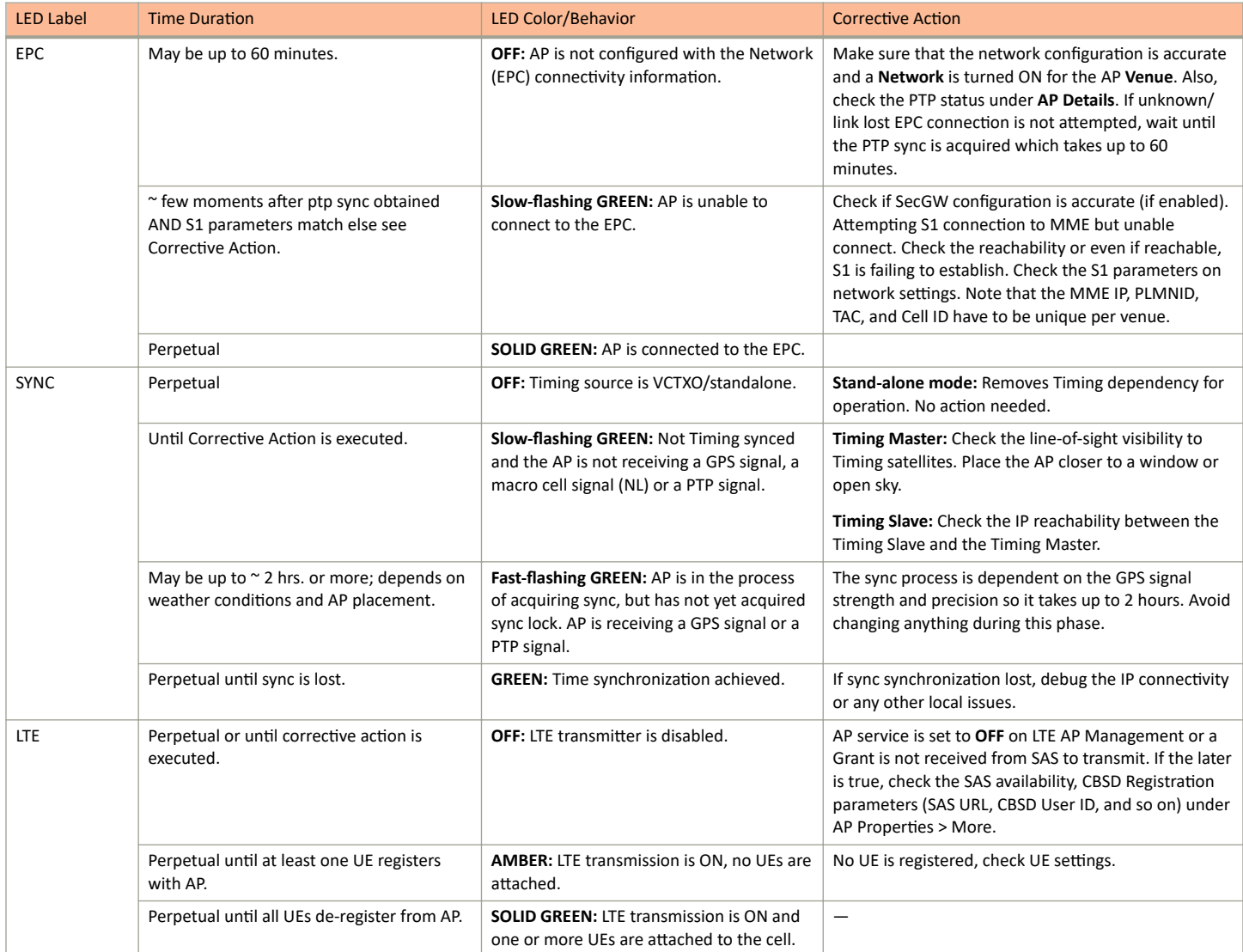

## **Venue Status Check using Alarms**

## Q: How can I check status of a venue using alarms?

From the Ruckus Cloud LTE dashboard, click Venues.  $1.$ 

The Venue page appears displaying the list of venues.

#### **FIGURE 1** Venue Page

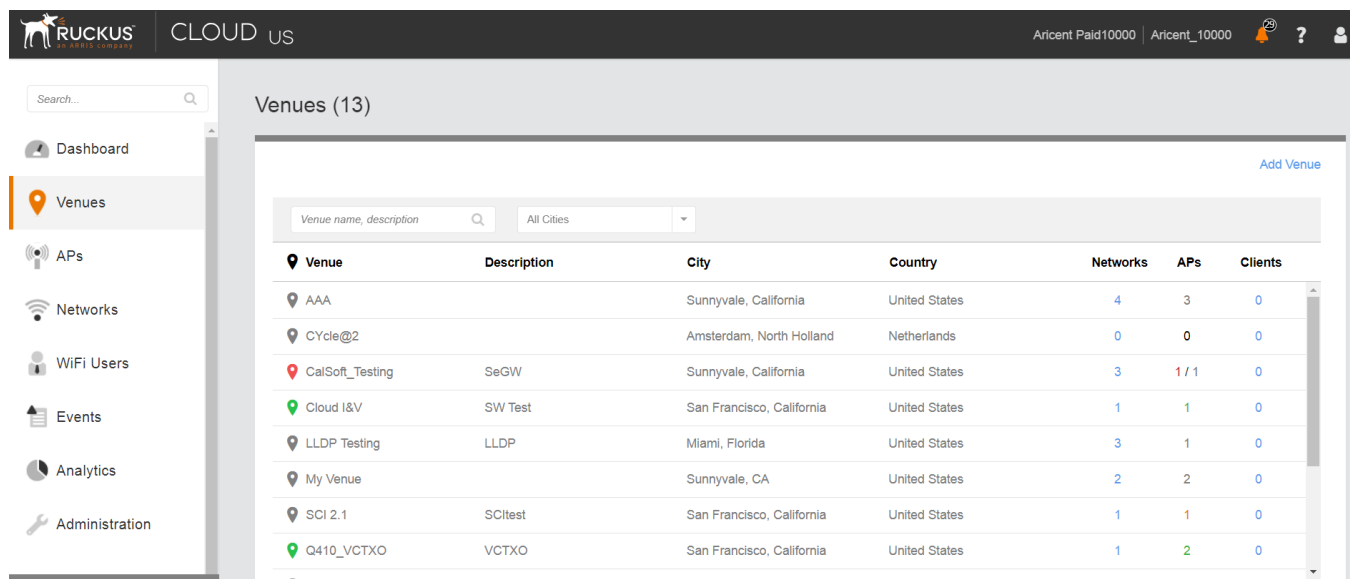

2. Click the desired venue to view its status.

The Overview screen appears displaying an informational message about the active alarms.

FIGURE 2 Venue Page Showing Number of Active Alarms

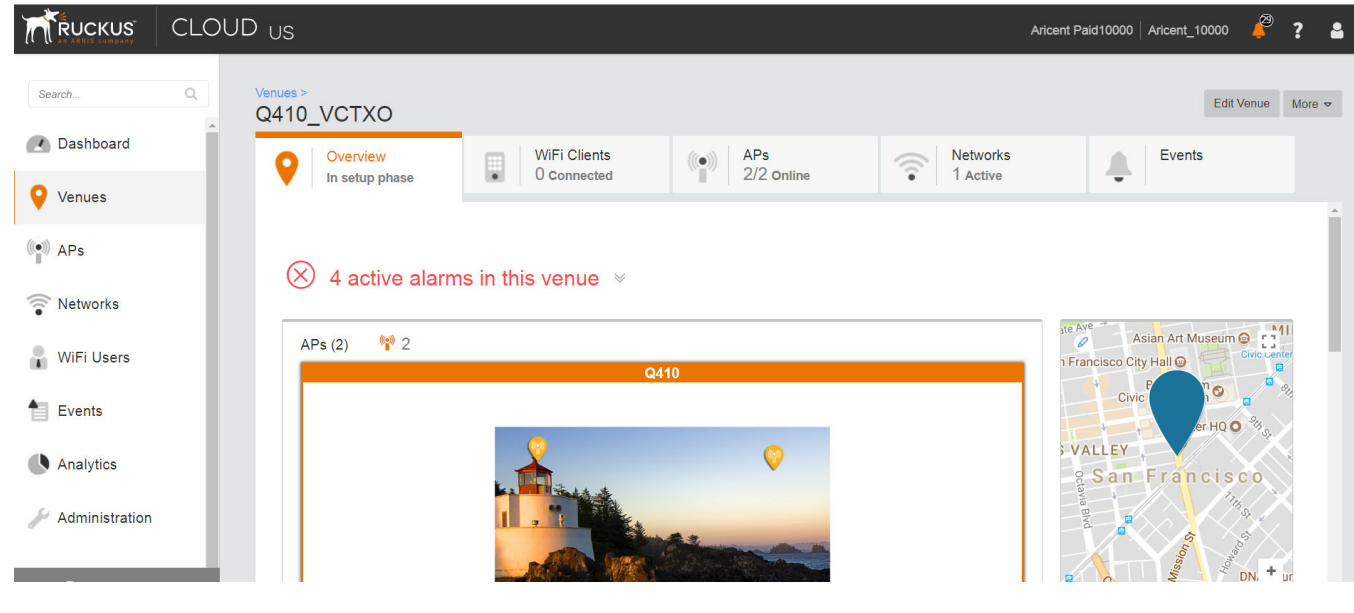

## 3. Click  $\mathbb{V}$

The screen displays details of all the active alarms in the venue.

#### <span id="page-27-0"></span>**FIGURE 3** Venue Page Showing Active Alarms

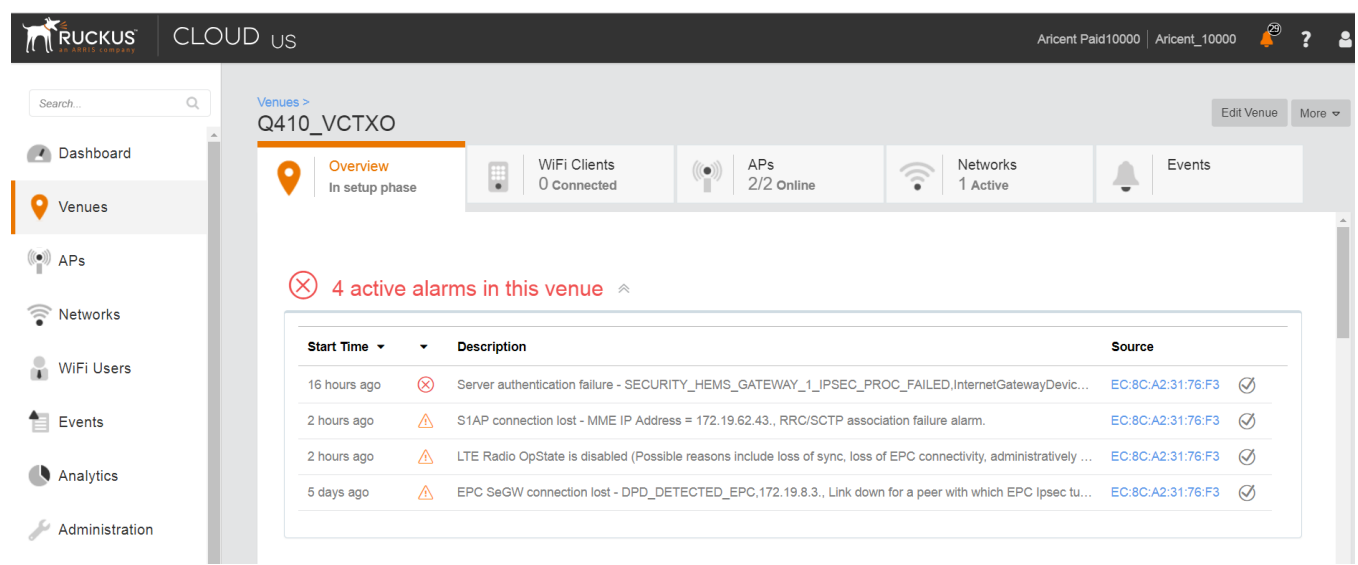

#### **NOTE**

If there are alarms that have occurred in the past or are not critical to be addressed for normal AP functions (as indicated by Operational status), "All good" is indicated under Overview. In such a case, you can ignore the alarms or clear them from the drop-down menu option against each AP on the leftmost column.

- Check all the alarms for each AP to identify any critical alarms that need to be addressed.
- **•** Typical alarms indicates the component.
- When a specific connectivity issue occurs, it will impact the corresponding functionality and this may also be indicated on the AP LEDs. If EPC IP is unreachable or the S1 connection fails to establish, the EPC LED keeps blinking (For more information, refer to Initial Setup Issues on page 24).
- You must take appropriate action items to rectify the error as mentioned in the alarms.

## **Collecting LTE AP Logs via LTE AP Management**

### **Q: How can I collect LTE AP logs through LTE AP Management?**

To collect LTE AP logs through LTE AP Management, perform the following steps:

1. Log in to LTE AP Management and click **APs** on the left side of the screen.

The **Access Points** page appears showing the list of all APs.

#### **FIGURE 4** Access Points Page

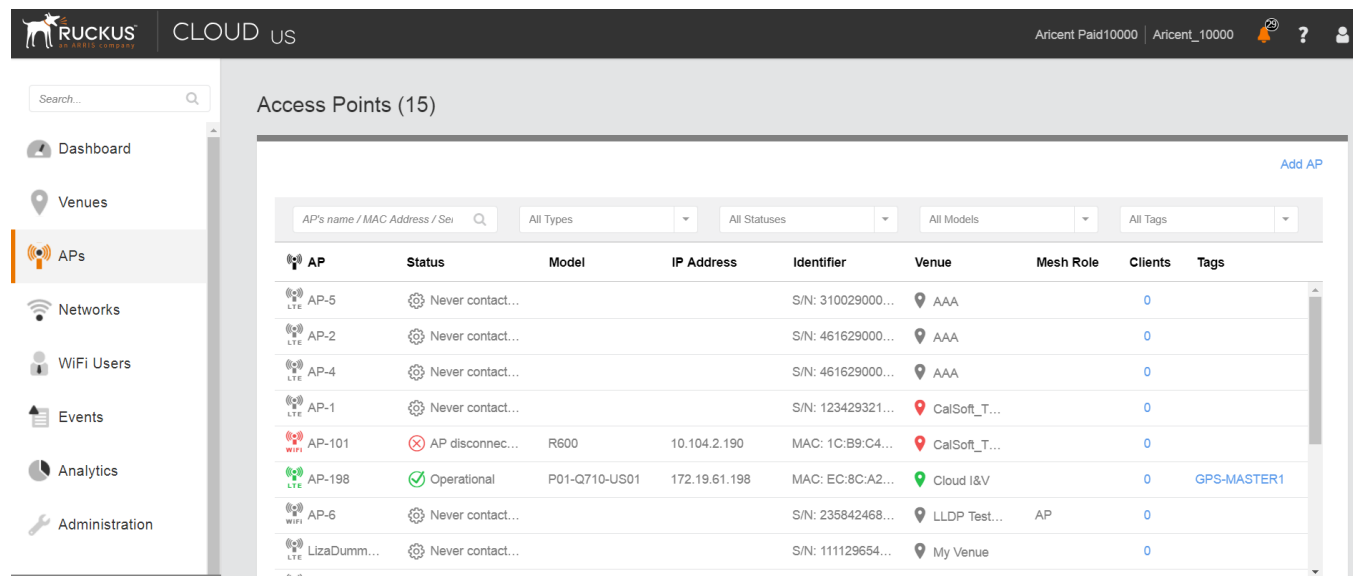

2. Click an AP from which you want to collect the logs.

The details of the selected AP appears.

#### **FIGURE 5** Access Point Details

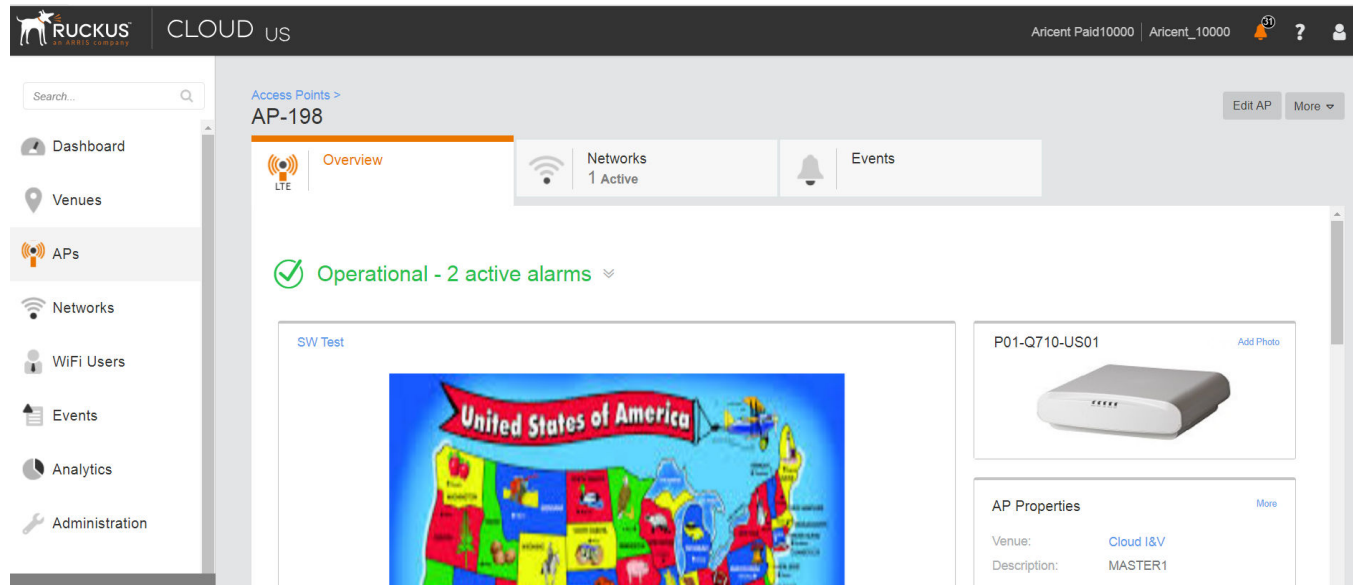

3. Scroll down and click Generate new log under Actionsright side, as shown in the following figure.

#### <span id="page-29-0"></span>FIGURE 6 Generate AP Log

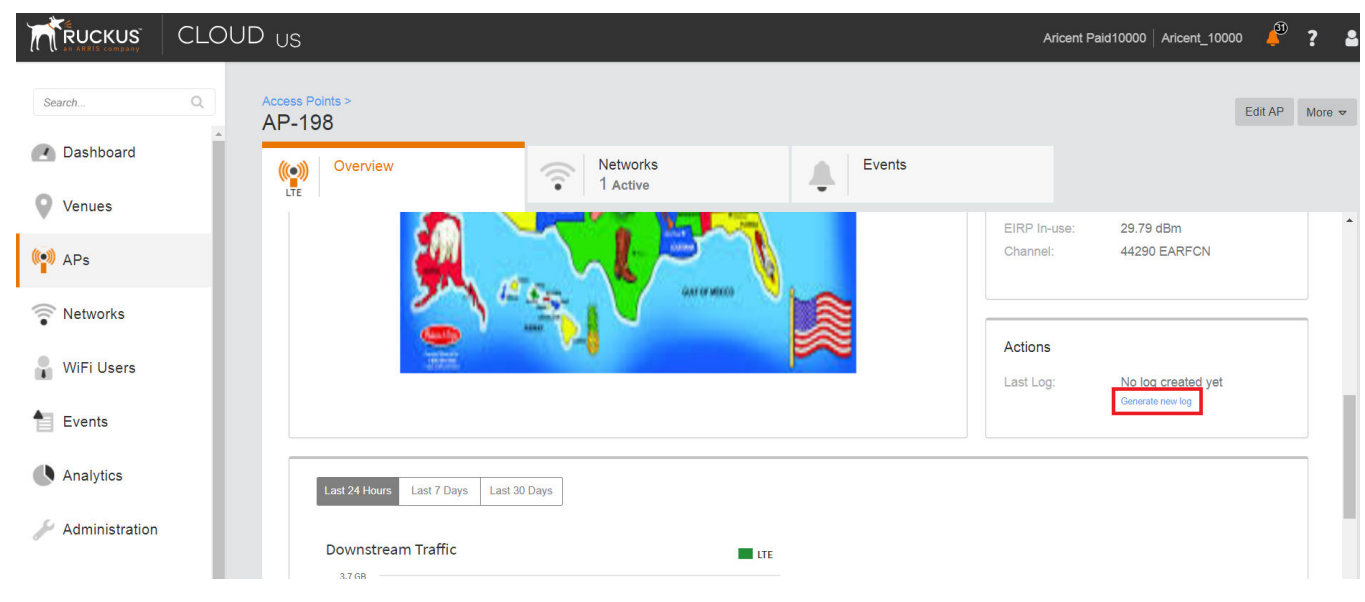

4. Click that is located next to Last Log: to download the .tar file to the local Downloads directory with all the relevant logs.

## **Debugging Performance Issues**

## Q: What are the commonly reported issues?

After provisioning LTE AP and enabling transmission, there may be rare scenarios that can cause performance issues.

The following table is a list of typical performance issues and suggested corrective actions.

#### **TABLE 20 Performance Issues and Corrective Actions**

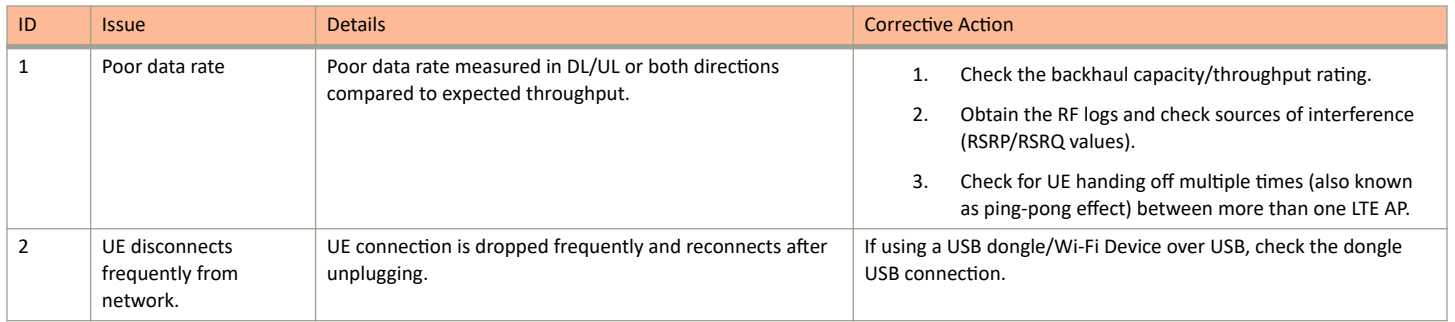

#### <span id="page-30-0"></span>**TABLE 20 Performance Issues and Corrective Actions (continued)**

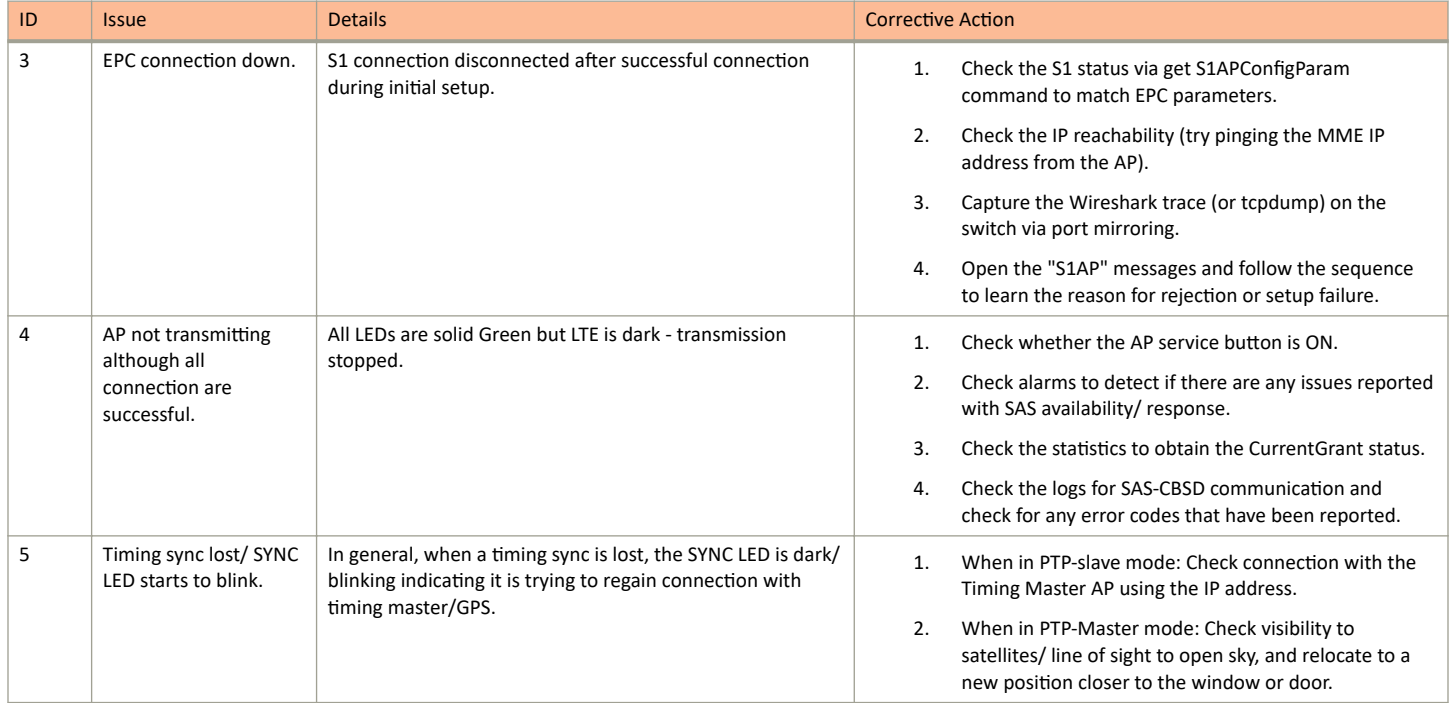

## Case 1: LTE AP is in sync but has disconnected from the ACS and/or Mgmt SecGW

Review the following information.

- 1. An AP reboots 24 hours after disconnection with the AP management platform when it is unable to reach LTE AP Management.
- 2. After reboot, an AP connects to the SC-R.
- The SC-R sets relevant IP address of the SecGW and LTE AP management (ACS) on an LTE AP. 3.
- $\overline{4}$ . The LTE AP attempts to connect to the LTE AP Management
- 5. If an LTE AP is unable to connect, it keeps on retrying for 24 hours. On completion of 24 hours, steps 1, 2, and 3 mentioned above are repeated.
- 6. An AP repeats the above steps for a total of 3 times, one each reboot after 24 hours.
- After a total of 96 hours from the first disconnection, AP reverts to the factory reset. In this case, any configuration that was set from ACS  $7<sub>1</sub>$ or using the CLI, get reset and in this case the earlier AP configuration is erased.

#### **NOTE**

The above-mentioned behavior is for the disconnection/not reachable case only. SC-R: sc-registrar - A database/ service in the management platform that provides each AP important connectivity information upon power up.

### Case 2: LTE AP is in not in sync and has disconnected from the ACS and/or Mgmt **SecGW:**

Review the following information.

1. If after startup, the PTP hard sync does not occur, the behavior for network disconnection mentioned in case I above should be used.

<span id="page-31-0"></span>AP States in LTE AP Management

- If an external PTP device is configured (not using a Ruckus AP as the Timing Master) to provide timing information to the network, ensure  $2<sub>1</sub>$ that the following settings are set on the PTP source:
	- Ensure that the PTP source and rest of the APs are on the same Layer 2 network and the PTP traffic is allowed on any firewalls in a. between.
	- b. Select the 8275.2 profile on your timing source administration/configuration page.
	- Set Domain to 44.  $\mathsf{C}$ .
- If GPS synchronization is does not occur from startup or the PTP phase sync is not achieved (but the PTP hard sync has been achieved),  $\mathbf{R}$ RSC reboots every hour till the synchronization is achieved. The timers mentioned in case I above does not apply in this case that is the LTE AP does not go to SC-R or perform a factory reset.
- If AP was already synchronized when the network disconnected, and if it loses synchronization that is goes into holdover.  $\overline{4}$ .
	- a. LTE AP reboots after 1 hour in the case of the PTP master assuming that 24 hours of the network disconnection have not occurred
	- b. LTE AP reboots after 2 hours in the case of the PTP slave assuming that 24 hours of the network disconnection have not occurred
- $5.$ If after reboot, AP achieves synchronization, but is still disconnected from the network, in that case behavior for network disconnection mentioned in case I above shall be used. Note that the disconnect reboot timer is applicable from the reboot in such a case.
- If after a reboot, AP does not achieve synchronization, the behavior mentioned in this case II is applicable. 6.

## **AP States in LTE AP Management**

### Q: What are the AP states in LTE AP Management?

The following are the AP states in the LTE AP Management:

- Never Contacted
- Contacted
- Connected
- Operational
- Disconnected

### Q: Why does the AP state show Never Contacted in LTE AP Management?

The following are reasons for AP state to be Never Contacted:

- AP cannot connect to the internet.
	- Ensure that the AP connected IP network has access to the Internet and also has DNS server setup to resolve domain names such as www.google.com or www.yahoo.com.
	- Try connecting a laptop to the same network as the AP and use a browser to go to https://sc-registrar.ruckuswireless.com.
- Check if the requested ports are allowed on the network (firewall ports 4500...etc.)
- The AP is not in the factory reset state.

If an AP is not in the factory default (reset) state, it may not connect to the AP Management due to an incorrect resident configuration. Reset the AP to its factory defaults using the button located near the RJ45 port. A long press on this button for over 20 seconds will cause the AP restore to its factory default firmware and configuration. Power LED will be RED. AP will resume its boot-up procedures upon release of the reset button.

## <span id="page-32-0"></span>**Q: Why AP state is Contacted but not Connected or Operational?**

Check the following:

- Whether the AP to Management SecGW connection is flapping.
- **•** Whether there are AP alarms or events on the AP and check that the IPsec tunnel is up.

## **Q: Why does AP state show Connected but not Operational?**

The possible reasons for this issue could be one of the following.

**•** The AP admin state is disabled.

Check whether the AP Management has been administratively disabled from the UI by clicking AP > More > Operation status Disable/ **Enable**

- The AP lost synchronisation.
	- **–** If the AP is GPS source, AP may have lost connection to the GPS satellite.
	- **–** If the AP is PTP source, AP may have lost connection to the PTP master.
- The AP to Network (EPC) connection is lost.
	- **–** The SCTP connection timeout to EPC occurred.
	- The AP-FPC connection is lost.
	- **–** The EPC is not reachable.
	- **If a SecGW is configured for the EPC connection, the AP to SecGW connection may be lost. (All Ruckus-offered networks/ EPC** services have a SecGW)
- **•** The AP lost the grant.
	- **–** The AP relinquished the Grant because of a timing sync failure or lost connection to EPC.
	- The AP-SAS heartbeat failed or communication failed.
	- **–** An AP-SAS grant conflict occurred.
	- An AP-SAS registration error occurred.
	- **–** SAS revoked the grant.

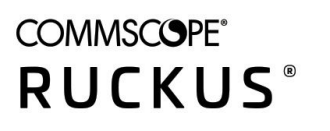

© 2020 CommScope, Inc. All rights reserved. 350 West Java Dr., Sunnyvale, CA 94089 USA https://www.commscope.com